Комплексная Система автоматизации предприятий малого и среднего бизнеса ПАРУС-ПРЕДПРИЯТИЕ для Windows

версия 7.40

# **АДМИНИСТРИРОВАНИЕ** СИСТЕМЫ

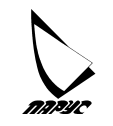

**Киев 2005** 

 $©$  СП "Парус-Украина", 2005.

Без предварительного получения письменного разрешения СП "Парус-Украина" этот документ (или его часть) не может быть подвергнут копированию, фотокопированию, репродуцированию, переводу или переносу на любые носители. Информация, содержащаяся в этом документе, может быть изменена без специального уведомления, что не является нарушением обязательств по отношению к пользователю со стороны СП "Парус-Украина".

СП "Парус-Украина"

02088, Киев, ул. Ленина, 42

# **Оглавление**

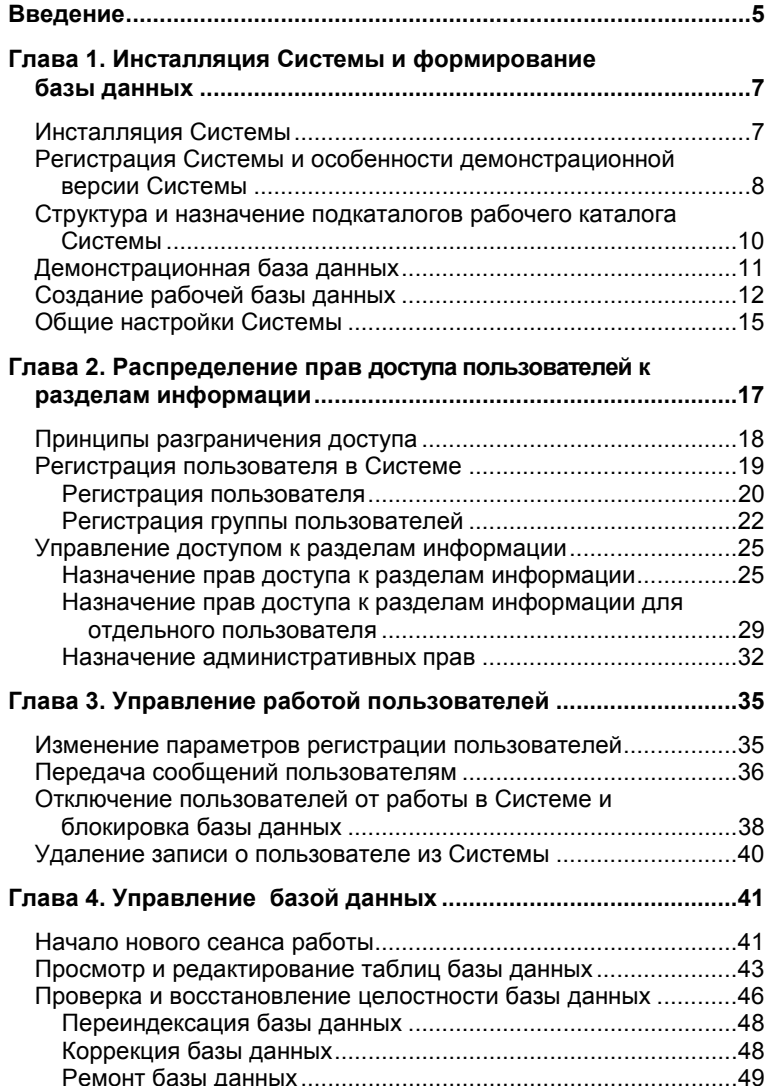

 $\overline{\mathbf{3}}$ 

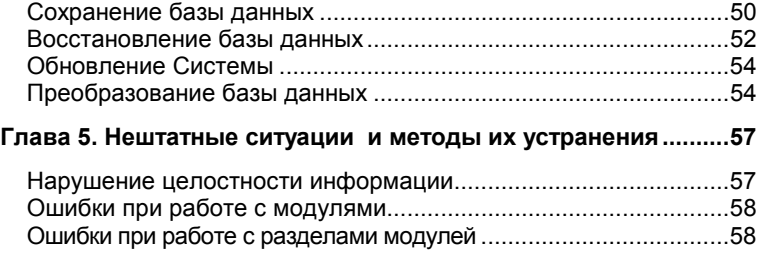

# **Введение**

#### Поздравляем Вас с приобретением Комплексной системы автоматизации предприятий малого и среднего бизнеса "ПАРУС - Предприятие".

Мы надеемся, что Система будет долго и надежно служить Вам, облегчая ежедневный труд и выводя информационную основу Вашего бизнеса на новый высокий уровень. Но для того, чтобы Система работала долго и надежно, её необходимо правильно установить и, в дальнейшем, правильно и своевременно обслуживать. Лучше, чтобы эти функции выполнял специально выделенный сотрудник - Администратор Системы (далее просто Администратор). Маловероятно, что обслуживание Системы будет занимать у Администратора сколь либо заметную часть его рабочего времени. Поэтому с этими обязанностями успешно справится любой наиболее компьютерно грамотный сотрудник Вашего офиса. С другой стороны, если в Вашей организации уже есть программист, администратор локальной компьютерной сети или кто-то в этом роде, было бы целесообразно поручить администрирование Системы ему (даже если он совершенно не разбирается в тонкостях бухгалтерского учета и логистики).

Итак, господин (госпожа) Администратор Системы, эта книга предназначена для Вас. Тут Вы узнаете, как правильно установить Систему на компьютеры, а также произвести:

- пенерацию базы (баз) данных;
- регистрацию пользователей Системы;
- распределение прав доступа пользователей к разделам информации и функциям Системы;
- задание общих настроек Системы.

Вы узнаете, как в ходе дальнейшей эксплуатации Системы:

- управлять работой пользователей: изменять их права доступа, регистрировать новых пользователей и др.;
- п управлять базами данных: обновлять и преобразовывать базы данных, осуществлять сохранение и восстановление данных и т.д.;
- выходить из нештатных ситуаций, связанных как со сбоями оборудования, так и с ошибками персонала.

Позвольте обратить Ваше внимание на то, что, дабы избежать превращения нашей скромной книжки в многотомный труд, большая часть чисто технической информации вынесена в электронную справочную систему модуля. Именно там Вы сможете получить полную и исчерпывающую информацию о доступных действиях, элементах окон (полях, кнопках, столбцах таблиц и т.п.), а также другие полезные сведения.

Мы не сомневаемся, что уровень компьютерных познаний у Вас весьма высок. И всё же берем на себя смелость рекомендовать Вам ознакомиться с книгой "Введение в Систему", где описаны общие принципы работы с ней. Возможно, некоторые приемы работы с Системой окажутся для Вас не настолько очевидным, как это хотелось бы нам.

#### Итак, в добрый путь! Желаем Вам успеха в освоении Системы

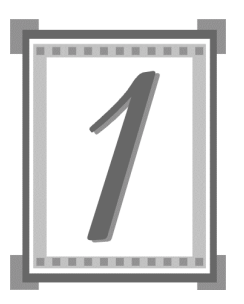

# **Инсталляция Системы и формирование** базы данных

Эта глава содержит информацию о том, как установить Систему на Ваш компьютер и сформировать базу данных, а также как осуществить общесистемные настройки и зарегистрировать Систему.

## **ИНСТАЛЛЯЦИЯ СИСТЕМЫ**

Для установки Системы на жесткий диск запустите **Install.exe** с инсталляционного компакт-диска (CD-ROM). В процессе установки следуйте указаниям программы, внимательно читайте и используйте все всплывающие подсказки.

Если предыдущая установка Системы по каким-либо причинам завершилась неудачно, Вам необходимо деинсталлировать Систему перед новой установкой.

Инсталляцию каждого модуля можно осуществить отдельно. Установочные файлы (setup.exe) для каждого модуля содержатся в отдельных каталогах: wBumi - "Бухгалтерия", **wSalary** – "Заработная плата", **wPerson** – "Персонал", **wTrade** – "Торговля и склад", **wUnion** – "Консолидация", wVned – "Менеджмент и маркетинг".

В процессе инсталляции, выбрав вид установки "Выборочная", Вы сможете:

■ Выбрать состав устанавливаемых компонентов модуля (исполняемые файлы, электронная справка, шаблоны документов и отчетов, дополнительные отчеты и функции).

- Выбрать или отменить установку модуля "Администратор", необходимого для осуществления действий по управлению работой Системы. Это можно сделать только в том случае, если он был ранее установлен с другим модулем в тот же каталог, в который происходит текущая установка.
- Выбрать копирование демонстрационной базы данных, которая содержит примеры заполнения словарей, документов и учетных регистров Системы.

Не установленные на данном этапе компоненты и дополнительные средства Вы можете установить в дальнейшем. Для этого достаточно вновь запустить процесс инсталляции и установить соответствующие опции. Дополнительную установку необходимо производить в тот же каталог, в который была произведена первичная инсталляния Системы.

После завершения процесса инсталляции рекомендуем перезагрузить компьютер.

# РЕГИСТРАЦИЯ СИСТЕМЫ И ОСОБЕННОСТИ ДЕМОНСТРАЦИОННОЙ ВЕРСИИ СИСТЕМЫ

Пункт меню: Файл |

Регистрация играет очень важную роль, так как дает Вам право пользоваться технической и информационной Регистрация поддержкой, получать информацию о расширениях и новых версиях Системы, а также скидки при покупке новых версий Системы.

> Зарегистрированные пользователи Системы могут воспользоваться услугами в рамках лицензионного обслуживания, а именно, консультацией по "горячей" телефонной линии для оперативного решения возникающих вопросов.

> Оперативная "горячая" линия консультаций работает по многоканальному телефону (044) 565-55-77 с 9.00 до 18.00 по киевскому времени, кроме суббот, воскресений и праздничных дней.

 $\mathbf{R}$ 

#### Для регистрации Системы:

**1.** Âûáåðèòå ïóíêò ìåíþ **Файл | Регистрация | Привязка** â модуле "Администратор".

На экране отобразится форма кодов регистрации.

2. Вам необходимо позвонить в Корпорацию ПАРУС и узнать коды регистрации, которые Вы должны будете ввести вместо текущих чисел.

После того как осуществлена регистрация в модуле "Администратор", Вы можете осуществить сетевую регистрацию Системы с рабочих мест, которые находятся в общей сети с рабочим местом Администратора.

#### Для сетевой регистрации Системы:

Выберите на каждой рабочей станции пункт меню **Файл | Регистрация.**

**Примечание:** Если Вы регистрируете еще один модуль "Администратор", то выберите пункт главного меню **Файл | Регистрация| Регистрация** модуля.

По окончании процесса регистрации Система выдаст соответствующее сообщение.

**Примечание:** Сетевая регистрация осуществляется для каждого модуля Системы.

Без регистрации Система работает в режиме демонстрационной версии. Отличия демонстрационной версии от полной заключаются в том, что в первой ограничено число записей в некоторых учетных регистрах. Это не помешает Вам полноценно использовать Систему несколько месяцев. Причем даже когда ресурсы демонстрационной версии будут исчерпаны, результаты Вашего труда не пропадут. Достаточно зарегистрировать Систему и демонстрационная версия превратится в рабочую. При этом все данные и настройки, внесенные Вами в базу данных Системы, будут сохранены.

# СТРУКТУРА И НАЗНАЧЕНИЕ ПОДКАТАЛОГОВ РАБОЧЕГО КАТАЛОГА СИСТЕМЫ

После успешного завершения инсталляции будет сформирован рабочий каталог Системы со следующей структурой подкаталогов:

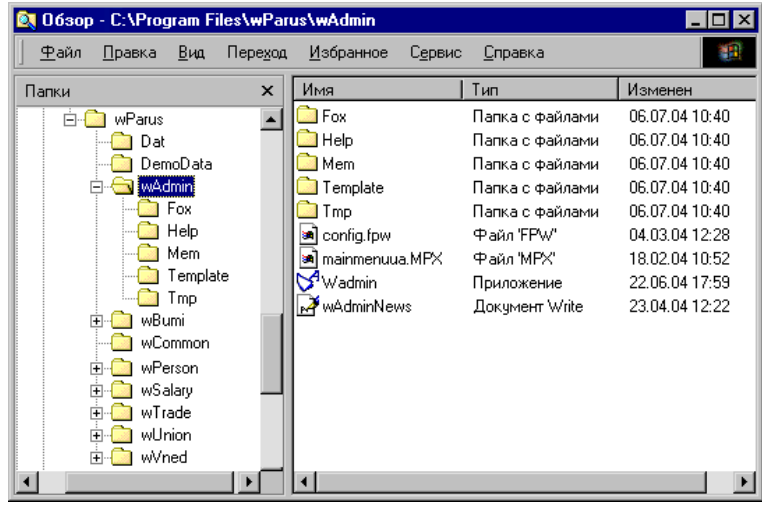

**Примечание:** Приведенная структура подкаталогов соответствует инсталляции всех компонентов семи модулей Системы: "Администратор", "Бухгалтерия", "Персонал", "Заработная плата", "Торговля и склад", "Консолидация", "Менеджмент и маркетинг". Кроме этого, при инсталляции формируется подкаталог **wCommon**, в котором размещаются некоторые общие файлы Системы.

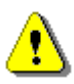

ВНИМАНИЕ! Категорически запрещается перемещать, переименовывать, а тем более удалять файлы и каталоги в рабочем каталоге Системы. Это неизбежно отрицательно скажется на работоспособности Системы.

#### **Каталог Dat**

предназначен для размещения в нем файлов базы данных. Содержимое каталога формируется в процессе генерации базы данных.

#### **Каталог DemoData**

содержит файлы демонстрационной базы данных.

#### **Каталоги wAdmin, wBumi, wPerson, wSalary, wTrade, wUnion,** wVned *содержат*:

- исполняемые файлы соответствующих модулей Системы (исполняемый файл модуля "Администратор" – **wadmin.exe**, модуля "Бухгалтерия" – **wbumi.exe,** модуля "Персонал" – **wperson.exe,** модуля "Заработная плата" – wsalary.exe, модуля "Торговля и склад" – **wtrade.exe**, модуля "Консолидация<sup>"</sup>- wunion.exe, модуля "Менеджмент и маркетинг"– wvned.exe);
- ряд вспомогательных файлов и подкаталогов;
- однотипные подкаталоги Fox, Help, Mem, Template:

#### **Каталог Fox**

содержит файлы, отвечающие за выполнение некоторых специфических функций. Состав файлов может зависеть от конкретной конфигурации Системы.

#### **Каталог Help**

служит для хранения файлов справочной системы.

#### **Каталог Mem**

содержит служебную информацию, связанную с настройкой модулей Системы.

#### **Каталог Template**

содержит шаблоны документов и отчетов.

### ДЕМОНСТРАЦИОННАЯ БАЗА ДАННЫХ

Эта база данных специально создана для того, чтобы Вы могли лучше разобраться в принципах работы с Системой, потренироваться, попробовать разные приемы работы, не опасаясь испортить реальные учетные данные Вашей организации.

После инсталляции Системы содержимое демонстрационной базы данных уже сформировано, и Вы можете приступить к работе с ней.

### СОЗДАНИЕ РАБОЧЕЙ БАЗЫ ДАННЫХ

База данных представляет собой специальным образом организованное хранилище информации на жестком диске компьютера. Все модули Системы работают с одной и той же базой данных. В то же время в Системе может иметься несколько баз данных, например, если необходимо вести учет сразу по нескольким организациям. Начиная работать с тем или иным модулем Системы, Вы указываете, с какой базой данных (с базой данных какой организации) Вы собираетесь работать.

Прежде чем начинать эксплуатировать Систему, необходимо создать базу данных (одну или несколько).

Если Вы предполагаете эксплуатировать Систему в сетевом режиме, так, чтобы с одной базой данных можно было работать с разных компьютеров, процесс генерации базы данных следует выполнить только один раз, например, с компьютера Администратора. При инсталляции Системы на другие компьютеры формировать базу данных не нужно. Нужно только при первом сеансе работы с каждым модулем Системы указать путь доступа в сети к базе данных. Располагать сетевую базу данных можно как на сервере, так и на одной из рабочих станций (в одноранговых сетях) в каталог с разделенным доступом.

#### Лля генерации базы данных:

- 1. Запустите любой модуль Системы. На экране появится форма "Регистрация в Системе".
- 2. Воспользуйтесь кнопкой выбора в поле "Путь к БД".

На экране появится стандартное окно Windows для открытия файла. Для размещения файлов базы данных Вы можете использовать имеющийся каталог (например, каталог Dat) или создать новый каталог как внутри, так и вне рабочего каталога Системы. При выборе каталога следует иметь в виду следующее:

- Внутри рабочего каталога Системы база данных должна быть размещена только в отдельном, пустом каталоге.
- $\blacksquare$  При выборе имени этого каталога Вы можете использовать все возможности, предоставляемые для этого файловой системой Windows: длинные имена файлов, наличие в имени пробелов и др. Но в имени этого каталога (а также в именах каталогов, входящих в путь к этому каталогу) не должно быть следующих символов: \ / : \* ? " < > ; | ! В противном случае возможна некорректная работа Системы.

Примечание: Если имя каталога, в котором размещена база данных, имеет какие-то из указанных символов, Вам необходимо переименовать этот каталог. Для этого завершите работу с базой данных всех пользователей и переименуйте каталог, в соответствии с указанными правилами.

• Возможно размещение файлов базы данных вне рабочего каталога Системы, в том числе в каталоге, содержащем файлы иного программного продукта. Это не скажется на работоспособности Системы, но может повлиять на работу другой программы, использующей файлы из этого каталога (например, в результате конфликта имен файлов базы данных с существующими в каталоге файлами).

Примечание: Нельзя размещать файлы базы данных в каталогах Windows **u** Windows/System.

Рекомендуем размещать файлы базы данных в пустой каталог.

3. Выберите каталог для размещения базы данных и нажмите кнопку "Открыть".

В поле "Путь к БД" отобразится заданный путь к базе данных и имя базы данных wParus.dbc.

4. Заполните поля "Пользователь" и "Пароль". Эти поля предназначены для регистрации пользователя, который будет работать с Системой.

При создании новой базы данных в поле "Пользователь" введите имя **Supervisor**. В поле "Пароль" введите **admin.**

**Примечание:** В дальнейшем при запуске Системы каждый пользователь вводит имя и пароль, определенные для него Администратором в Картах пользователей Системы (см. главу 2, подраздел "Регистрация пользователя").

- 5. Нажмите кнопку "ОК".
- 6. Подтвердите запрос на создание новой базы данных.
- 7. Подтвердите запрос на создание файла конфигурации с помошью установочной дискеты.

На экране появится стандартное окно Windows для открытия файла. Выберите файл конфигурации wParus.cfg, расположенный на установочной дискете.

**Примечание:** В случае отказа от создания файла конфигурации, будет использована конфигурация, задаваемая по умолчанию, о чем будет выдано соответствующее сообщение, в котором будут указаны параметры используемой конфигурации.

После этого будет запущен процесс генерации базы данных. По окончании генерации Вы уже подключены к базе данных и можете приступать к работе.

С каждой новой базой данных Система работает в демонстрационном режиме. Для того чтобы перейти от демонстрационного режима к полному, необходимо осущестатрационного режима к позному, необходимо осуществить регистрацию (см. раздел "Регистрация Системы и особенности демонстрационной версии Системы" данной главы).

**Примечание:** Описанным выше способом можно провести генерацию нескольких баз данных (естественно, каждая база данных должна быть расположена в отдельном каталоге). Перед генерацией новой базы данных необходимо выбрать пункт меню **Файл | Начать новый сеанс** и провести описанные выше действия.

# ОБЩИЕ НАСТРОЙКИ СИСТЕМЫ

*Пункт меню:* **Файл | Настройка Системы**

Система позволяет произвести некоторые настройки, которые позволяют приспособить характеристики Системы к потребностям конкретного пользователя.

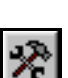

#### Для того чтобы произвести настройки Системы:

1. Выберите пункт меню Файл | Настройка Системы. На экране отобразиться форма "Настройка Системы".

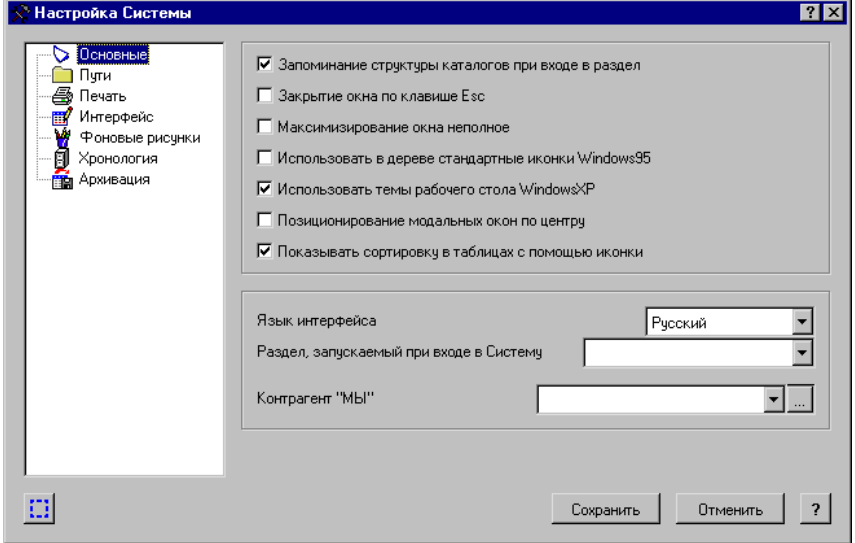

Данная форма содержит шесть настроек:

■ "Основные" – настройка предназначена для задания общих настроек Системы, языка интерфейса, а также для задания контрагента "Мы", то есть контрагента, который будет фигурировать в документах и регистрах хозяйственного учета в качестве Вашей организации.

- $\blacksquare$  "Пути" настройка предназначена для задания путей к различным группам файлов, создаваемым при работе с Системой.
- "Печать" настройка предназначена для задания параметров и языка печати документов, формируемых в Системе.
- "Интерфейс" настройка позволяет залать пвета символов и фона для различных записей таблицы и полей формы, осуществить настройки панели инструментов, выбрать вид и размер шрифта, которым будут отображаться надписи в формах, окнах и таблицах Системы.
- "Фоновые рисунки" настройка позволяет задать фоновые рисунки и их расположение для главных окон разделов и для форм.
- "Хронология" настройка позволяет указать разделы Системы, для которых будет вестись хронология изменений.
- "Архивация" настройка позволяет задать параметры архивирования и разархивирования данных в Системе. По умолчанию, архивирование осуществляется средствами встроенного архиватора Системы.
- 2. Заполните вкладки формы в соответствии с Вашими потребностями.
- 3. Для того чтобы установленные Вами настройки функционировали более одного сеанса работы, их необходимо сохранить при помощи кнопки "Сохранить", и затем установить, при помощи кнопки "Установить". Для того чтобы настройки функционировали только в течение данного сеанса работы, достаточно воспользоваться кнопкой "Установить".

При помощи кнопки "Восстановить" восстанавливаются настройки осуществленные до последнего сохранения либо исходные настройки Системы.

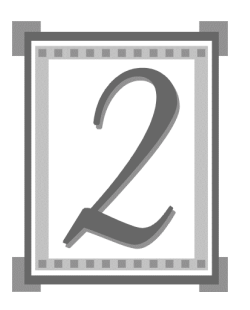

# Распределение прав доступа пользователей к разделам информации

Прежде чем приступить к описанию действий по регистрации пользователя и предоставлению ему прав доступа, отметим ряд общих для Системы моментов:

- Система поддерживает работу с несколькими базами ланных.
- Регистрация пользователя Администратором и распределение прав доступа пользователя производится каждый раз для одной (конкретной) базы данных (то есть для каждой базы данных, с которой пользователю необходимо будет работать, его надо зарегистрировать отдельно).
- Один пользователь в одном модуле Системы может работать одновременно с одной базой данных. Для параллельной работы с несколькими базами данных необходимо запускать модуль несколько раз.

### **ПРИНЦИПЫ РАЗГРАНИЧЕНИЯ ДОСТУПА**

Работа Администратора по управлению доступом пользователей к разделам информации и функциям регламентируется следующими принципами, заложенными в Системе:

- В Системе могут работать только зарегистрированные пользователи. Общее количество зарегистрированных пользователей не ограничено, однако назначить права доступа к разделам Системы Вы сможете только ограниченному числу пользователей, которое определяется конфигурацией Системы. Также ограничено число пользователей одновременно работающих в Системе, что тоже определяется конфигурацией Системы.
- Можно предоставлять или запрещать конкретному пользователю доступ к любому разделу Системы.
- Можно предоставлять или запрещать конкретному  $\blacksquare$ пользователю доступ к любому каталогу учетного регистра или словаря.
- Можно предоставлять или запрещать конкретному пользователю доступ на выполнение действий внутри раздела (учетного регистра, словаря).
- Можно устанавливать для конкретного пользователя  $\blacksquare$ административные права.

Примечание: Если отсутствует право на доступ к какому-либо разделу, пункт главного меню модуля с наименованием этого раздела становится светло-серого цвета (для стандартной цветовой палитры Windows). Аналогично, при отсутствии права на какие-либо действия, становятся светло-серыми наименования соответствующих пунктов контекстного меню.

По умолчанию, вновь регистрируемый пользователь, не имеет доступа ни к одному из разделов Системы и действиям в них, а также не имеет каких-либо административных прав. Исключение составляет только пользователь Supervisor, который регистрируется автоматически при создании базы данных и имеет все права.

# РЕГИСТРАЦИЯ ПОЛЬЗОВАТЕЛЯ В СИСТЕМЕ

Итак, прежде чем давать пользователю те или иные права, его необходимо зарегистрировать. Как было сказано выше, регистрация пользователя и распределение ему прав доступа выполняется для конкретной базы данных. Будем называть ее текущей. Все описанные ниже действия относятся к текущей базе данных (в противном случае это оговаривается).

Пункт меню: Разделы | Карты пользователей Системы

Регистрация пользователей Системы осуществляется в окне "Пользователи Системы", доступ к которому осуществляется при помощи пункта главного меню Разделы | Карты пользователей Системы.

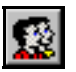

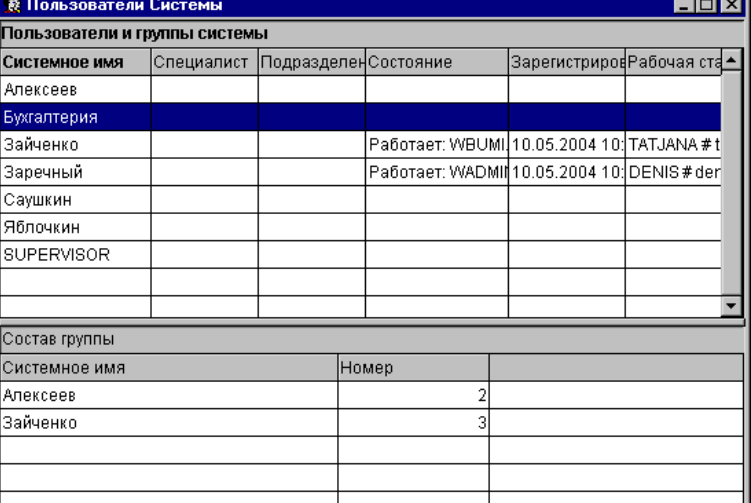

Окно содержит два списка: список зарегистрированных в Системе пользователей и групп пользователей и список пользователей, входящих в группу, выбранную в первом списке.

19

В списке пользователей и групп пользователей Системы поля "Состояние", "Зарегистрирован" и "Рабочая станция" заполняются автоматически для пользователей, работающих в данный момент в Системе. Для локальной версии Системы такой пользователь будет один.

Пользователь, имеющий системное имя Supervisor, создается по умолчанию при генерации каждой базы данных. Пароль для этого пользователя admin.

Примечание: В целях обеспечения защиты данных Вы можете изменить в дальнейшем пароль этого пользователя. Удалить этого пользователя или изменить его имя не представляется возможным. Этот пользователь обладает уникальными правом назначения административных прав пользователей, которое не может быть установлено ни для какого другого пользователя.

Работать с картами пользователей Системы в режиме редактирования может только пользователь, наделенный правами Администратора Системы, все остальные пользователи могут работать с картами пользователей Системы только в режиме просмотра.

### Регистрация пользователя

При регистрации пользователя создается специальная карта - Карта пользователя Системы.

Карта открывается на каждого пользователя Администратором Системы и предназначена для определения полномочий и прав доступа пользователя к разделам информации.

Карта пользователя содержит информацию:

- об имени пользователя;
- о пароле на вход в Систему;
- о полномочиях и правах доступа пользователя.

#### $\blacktriangleright$ Для регистрации пользователя:

1. Находясь в таблице "Пользователи и группы Систе-мы", выберите функцию "Добавление" записи любым известным способом.

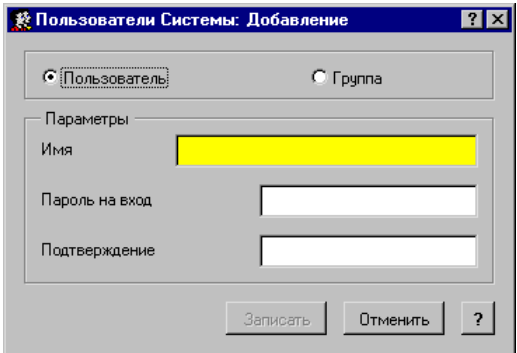

2. В появившейся форме необходимо установить переключатель "Пользователь". При этом в форме будут отображены поля для регистрации пользователя.

Имя пользователя является индивидуальным именем, то есть системным именем, под которым пользователь будет входить в Систему. Поле является обязательным для заполнения.

Пароль на вход устанавливать новому пользователю может только Администратор Системы. Задание пароля не является обязательным.

#### Примечания:

1. В качестве пароля возможен любой буквенно-цифровой код, содержащий не более 19 символов. При вводе пароля его символы отображаются символом "\*" (звездочка), при этом Система различает русские и латинские символы, а также прописные и строчные. 2. Система проверяет уникальность вводимого кода пользователя в пределах одной базы данных.

3. Нажмите кнопку "Записать".

В результате в списке таблицы "Пользователи и группы Системы" появится запись о пользователе, и пользователь получит доступ к работе в Системе с текущей базой данных. Но, как уже было сказано выше, вновь зарегистрированный пользователь не имеет доступа ни к одному из разделов Системы и, соответственно, к каким-либо действиям в них. Поэтому, прежде чем пользователь приступит к работе в Системе, необходимо назначить ему права доступа к разделам Системы и действиям в них.

В дальнейшем Вы можете зарегистрировать любое количество новых пользователей. Однако напоминаем, что независимо от числа зарегистрированных пользователей число пользователей, которым Вы сможете назначить права доступа к разделам Системы, ограничено. Также ограничено число пользователей одновременно работающих в Системе. Количество пользователей, которым Вы сможете назначить права доступа к разделам Системы, и пользователей, одновременно работающих в Системе, определяется конфигурацией Системы.

Примечание: Пароль пользователя должен быть известен только ему. Даже Администратор не имеет возможности посмотреть пароли зарегистрированных пользователей. Если пользователь забыл свой пароль, он не сможет подключиться к базе данных и войти в Систему. Самый простой выход из этого положения - ввести для пользователя новый пароль.

### Регистрация группы пользователей

Зарегистрированных пользователей можно объединить в группы. Для этого необходимо:

- зарегистрировать группу;
- добавить пользователей в группу.

В группы объединяются пользователи, которые будут иметь одинаковые права доступа к отдельным разделам Системы. При этом не надо будет устанавливать права доступа для каждого пользователя отдельно, достаточно будет установить права доступа для группы.

- $\blacktriangleright$ Для регистрации группы пользователей:
	- 1. Находясь в таблице "Пользователи и группы Системы", выберите функцию "Добавление" записи любым известным способом.

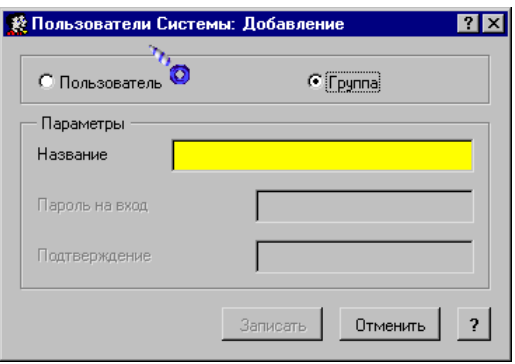

2. В появившейся форме необходимо установить переключатель "Группа". При этом в форме будут отображены поля для регистрации группы пользователей.

В поле "Название" задается название группы, которое является индивидуальным системным именем группы пользователей. Поле является обязательным для заполнения.

3. Нажмите кнопку "Записать".

В результате в списке таблицы "Пользователи и группы Системы" появится запись о созданной группе.

На данном этапе группа не содержит ни одного пользователя.

Далее, необходимо добавить пользователей в группу.

#### Для добавления пользователей в группу:

1. Установите курсор на группу, состав которой Вы хотите изменить и нажмите клавишу [Enter].

В результате Вы перейдете в таблицу "Состав группы" для выбранной группы.

2. Воспользуйтесь любой функцией редактирования записи ("Добавление", "Размножение", "Исправление", "Удаление").

На экране отобразиться форма изменения состава группы.

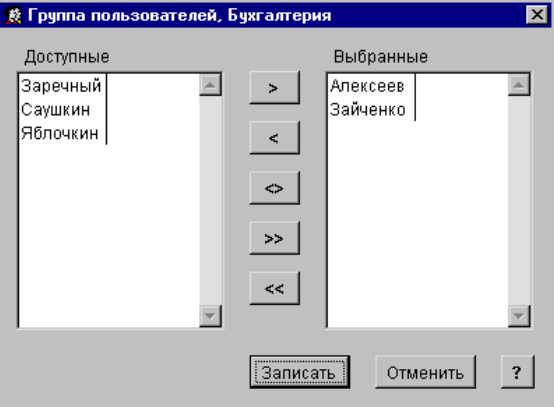

Данная форма имеет два окна: "Доступные" и "Выбранные". Окно "Доступные" содержит список пользователей Системы, которые не входят в данную группу (название группы отображено в строке заголовка окна), но которые могут быть включены в нее. Окно "Выбранные" содержит список пользователей, уже включенных в данную группу.

При помощи кнопок расположенных между окнами осуществляются действия по перемещению записей из окна в окно.

- 3. Поместите записи о пользователях, которые будут входить в данную группу, в окно "Выбранные".
- 4. Нажмите кнопку "Записать".

Примечание: Прежде чем присоединить пользователя к какой-либо группе, необходимо сначала создать запись о нем, как об отдельном пользователе.

# УПРАВЛЕНИЕ ДОСТУПОМ К РАЗДЕЛАМ **ИНФОРМАЦИИ**

Как было сказано выше, вновь зарегистрированный пользователь не имеет доступа ни к одному из разделов Системы и, соответственно, к каким-либо действиям в них. Поэтому, прежде чем пользователь приступит к работе в Системе, необходимо назначить ему права доступа к разделам Системы и действиям в них.

## Назначение прав доступа к разделам информации

Права доступа - необходимый элемент упорядочивания работы пользователей в Системе. Именно поэтому права доступа может устанавливать лишь тот пользователь, который имеет полномочия Администратора Системы. Права доступа можно назначать, как отдельному пользователю, так и группе пользователей.

Назначение прав доступа осуществляется в разделе "Права пользователей", доступ к которому осуществля-Права поль- ется при помощи пункта меню Разделы | Права пользо**вателей.** *Пункт меню:* **Разделы | зователей**

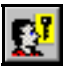

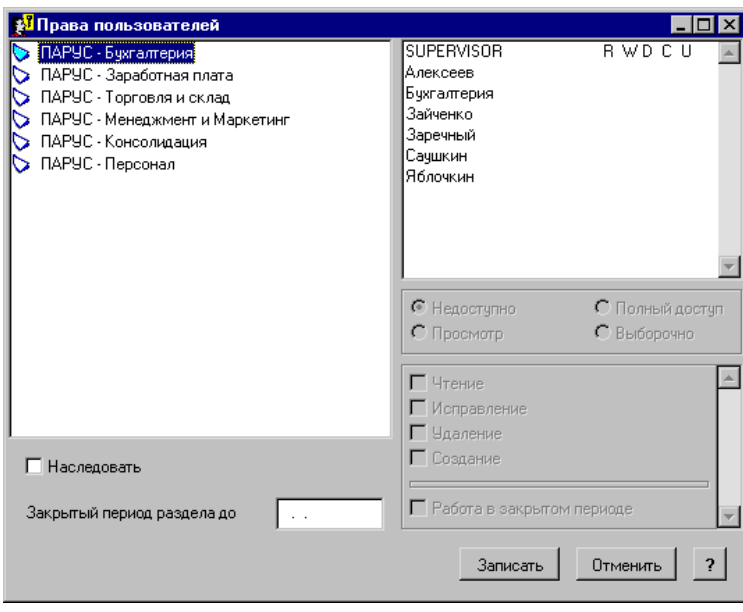

Окно раздела содержит:

- Список разделов Системы, к которым могут быть назначены права доступа.
- Список пользователей, в котором Вы можете выбрать пользователя, для которого необходимо назначить права, а также просмотреть какими правами обладает пользователь на тот или иной раздел. О назначенных правах к разделу свидетельствуют буквы, которые расположены справа от имени пользователя.
- Блоки переключателей, при помощи которых устанавливаются права доступа к разделам.

На каждый раздел могут быть установлены следующие права:

- Чтение возможность чтения данного раздела (наличие этого права в списке пользователей обозначается буквой "R");
- $\blacksquare$  Исправление возможность изменения уже существующих записей раздела (наличие этого права в списке пользователей обозначается буквой "W");
- $\blacksquare$  Удаление возможность удаления записей (наличие этого права в списке пользователей обозначается буквой "D");
- Создание возможность создания новых записей (наличие этого права в списке пользователей обозначается буквой "С");
- Закрытый период возможность работы с записями раздела в режиме редактирования в закрытый период раздела (наличие этого права в списке пользователей обозначается буквой "U").

Для упрощения определения прав доступа, в форму введены взаимозависимые переключатели, автоматически устанавливающие один или несколько видов прав доступа:

- Недоступно пользователь не имеет права работать с данным разделом;
- Просмотр предусматривает только чтение раздела (в неактивных переключателях прав доступа установленным является только переключатель "Чтение");
- $\blacksquare$  Полный доступ работа с данным разделом не ограничивается (в неактивных переключателях прав доступа установленными являются все переключатели);
- $\blacksquare$  Выборочно права доступа к данному разделу устанавливаются Администратором выборочно из списка, определенного переключателями (переключатели прав доступа активизируются).

**Примечание:** При создании нового пользователя Система по умолчанию устанавливает вид доступа "Недоступно" для всех разделов.

Переключатель "Наследовать" активизируется только в том случае, когда выделенный раздел имеет подразделы. При включении данного переключателя все права доступа, относящиеся к выделенному разделу, присваиваются и всем подразделам данного раздела, то есть наследуются.

Поле "Закрытый период раздела до" предназначено для определения границы закрытого периода. В результате задания даты закрытого периода раздела, для всех пользователей будут закрыты к модификации данные раздела, за даты предшествующие или равные границе закрытого периода раздела.

**Примечание:** Для отдельных пользователей можно разрешить редактирование данных в закрытый период раздела. Это осуществляется присвоением пользователю права "Работа в закрытом периоде".

Как уже было сказано ранее, права доступа можно назначать, как отдельному пользователю, так и группе пользователей.

При назначении прав лоступа лля группы, эти права присваиваются всем пользователям, входящим в состав этой группы. Если пользователь входит в состав нескольких групп, то он имеет права, которые входят в объединение прав всех групп, в которые он включен. Пользователь, включенный в группу (группы), кроме прав группы, может иметь еще и индивидуальные права, которые могут дополнять права группы или замещать их. Если права группы и индивидуальные права пользователя пересекаются, то пользователь будет иметь права, назначенные при последнем редактировании. Права, которые не пересекаются, при этом не изменяются.

Кроме прав доступа к разделам Системы, для пользователей могут быть установлены административные права (см. подраздел "Назначение административных прав").

# Назначение прав доступа к разделам информации для отдельного пользователя

Назначить права пользователя к разделам информации Вы также можете в разделе "Карты пользователей Системы".

- $\blacktriangleright$ Для назначения прав доступа к разделам информации:
	- 1. Установите курсор на пользователе или группе, которым хотите назначить права доступа, и выберите функцию "Исправление" любым известным способом.

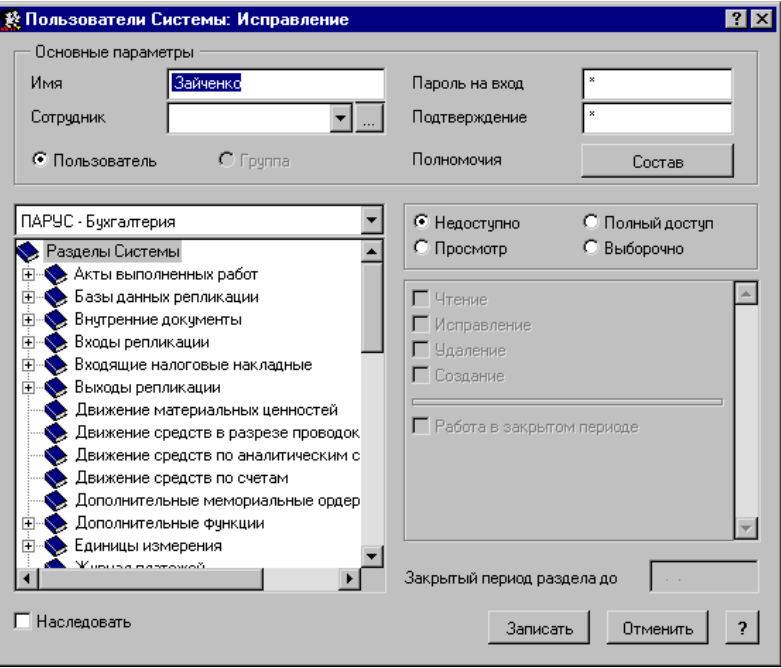

2. Для назначения прав доступа используется окно, содержащее список разделов информации и блок переключателей, при помощи которых устанавливаются права доступа к разделам.

На каждый раздел могут быть установлены следующие права:

- $\blacksquare$  Чтение возможность чтения данного раздела;
- Исправление возможность изменения уже существующих записей раздела;
- Удаление возможность удаления записей;
- Создание возможность создания новых записей;
- $\blacksquare$  Работа в закрытом периоде возможность работы с записями раздела в режиме редактирования в закрытый период раздела.

Для упрощения определения прав доступа, в форму введены взаимозависимые переключатели, автоматически устанавливающие один или несколько видов прав доступа:

- $\blacksquare$  Недоступно пользователь не имеет права работать с данным разделом;
- $\blacksquare$  Просмотр предусматривает только чтение раздела (в неактивных переключателях прав доступа установленным является только переключатель "Чтение");
- $\blacksquare$  Полный доступ работа с данным разделом не ограничивается (в неактивных переключателях прав доступа установленными являются все переключатели);
- Выборочно права доступа к данному разделу устанавливаются Администратором выборочно из списка, определенного переключателями (переключатели прав доступа активизируются).

**Примечание:** При создании нового пользователя Система по умолчанию устанавливает вид доступа "Недоступно" для всех разделов.

Переключатель "Наследовать" активизируется только в том случае, когда выделенный раздел имеет подразделы. При включении данного переключателя все права доступа, относящиеся к выделенному разделу, присваиваются и всем подразделам данного раздела, то есть наследуются.

Поле "Закрытый период раздела до" предназначено для определения границы закрытого периода. В результате задания даты закрытого периода раздела, для всех пользователей будут закрыты к модификации данные раздела, за даты предшествующие или равные границе закрытого периода раздела.

**Примечание:** Для отдельных пользователей можно разрешить редактирование данных в закрытый период раздела. Это осуществляется присвоением пользователю права "Работа в закрытом периоде".

Как уже было сказано ранее, права доступа можно назначать, как отдельному пользователю, так и группе пользователей.

При назначении прав доступа для группы, эти права присваиваются всем пользователям, входящим в состав этой группы. Если пользователь входит в состав нескольких групп, то он имеет права, которые входят в объединение прав всех групп, в которые он включен. Пользователь, включенный в группу (группы), кроме прав группы, может иметь еще и индивидуальные права, которые могут дополнять права группы или замещать их. Если права группы и индивидуальные права пользователя пересекаются, то пользователь будет иметь права, назначенные при последнем редактировании. Права, которые не пересекаются, при этом не изменяются.

Кроме прав доступа к разделам Системы, для пользователей могут быть установлены административные права (см. подраздел "Назначение административных прав").

3. После того как установлены права доступа ко всем нужным разделам, завершите работу с формой нажатием кнопки "Записать".

#### Назначение административных прав

Административные права позволяют пользователю осуществлять действия по управлению той или иной областью работы в Системе.

Назначать административные права может только пользователь с именем Supervisor.

#### Для назначения административных прав пользователя:

1. Находясь в форме "Пользователи Системы: Исправление", для пользователя которому хотите назначить административные права, нажмите кнопку "Полномочия (Состав)".

На экране отобразится форма "Административные права пользователя". Данная форма содержит список разделов, предназначенных для назначения административных прав. Раздел "Общесистемные" предназначен для назначения общесистемных административных прав. Остальные разделы предназначены для назначения административных прав для каждого модуля Системы.

При помощи раздела "Общесистемные" Вы можете назначить пользователю права:

#### Администратора Системы

Пользователь, обладающий правами Администратора Системы, может:

- работать в разделе "Карты пользователей Системы" в режиме редактирования:
- работать в разделе "Права пользователей" в режиме редактирования;
- осуществлять блокировку базы данных и отключение пользователей от работы в Системе;
- осуществлять восстановление данных.  $\blacksquare$

#### Администратора базы данных

Пользователь, обладающий правами Администратора базы данных, может:

- п работать в разделе "Таблицы" в режиме редактирования:
- осуществлять блокировку базы данных и отключение пользователей от работы в Системе;
- осуществлять восстановление базы данных;
- осуществлять преобразование базы данных;
- осуществлять ремонт, коррекцию и переиндекса- $\blacksquare$ цию базы данных.

Примечание: Информацию о назначении прав доступа для модулей Системы Вы можете получить при помощи электронной справки Системы.

2. После того как установлены необходимые административные права, завершите работу с формой нажатием кнопки "Записать".

#### **Примечания:**

**1.** По умолчанию, новый пользователь не имеет никаких административных прав.

**2.** Пользователь с именем **Supervisor**, по умолчанию, имеет все административные права.

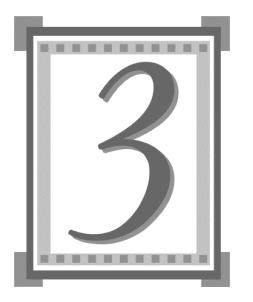

# Управление работой пользователей

Управление работой пользователей осуществляется из окна "Пользователи Системы", которое вызывается через пункт меню Разделы | Карты пользователей Системы. Данное окно было описано в разделе "Регистрация пользователя в Системе" предыдущей главы.

## ИЗМЕНЕНИЕ ПАРАМЕТРОВ РЕГИСТРАЦИИ **ПОЛЬЗОВАТЕЛЕЙ**

Изменять параметры регистрации пользователей может только пользователь, наделенный правами Администратора Системы.

Установите курсор в таблице "Пользователи и группы Системы" на строку, соответствующую нужному пользователю. Выберите функцию "Исправить" контекстного меню. На экране появиться форма редактирования, описанная выше в разделе "Назначение прав доступа к разделам информации для отдельного пользователя". Вы можете изменить параметры регистрации пользователя (системное имя, пароль). При этом права доступа к разделам Системы и административные права этого пользователя останутся прежними.

Примечание: Если в момент изменения параметров его регистрации пользователь работал в каких-либо модулях, он сможет продолжить работу в обычном порядке. Новые параметры регистрации будут использоваться при следующих подключениях пользователя к текущей базе данных.

# ПЕРЕДАЧА СООБЩЕНИЙ ПОЛЬЗОВАТЕЛЯМ

Система позволяет организовать передачу сообщений пользователям, работающим с Системой в сети.

Передать сообщение можно:

- одному пользователю;
- нескольким пользователям;
- $\blacksquare$  всем пользователям, зарегистрированным в Системе.
- Для того чтобы передать сообщение:
	- 1. Если Вы хотите передать сообщение одному пользователю, установите курсор на этом пользователе. Если Вы хотите передать сообщение нескольким пользователям, отметьте их в списке пользователей.
	- 2. Выберите из контекстного меню пункт "Передача сообщений" (клавиша [7]).

На экране отобразится форма "Передача сообщения".

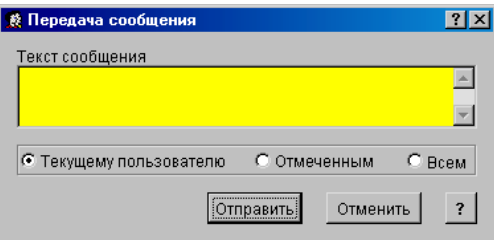

Форма содержит поле для ввода текста сообщения и три взаимозависимых переключателя: "Текущему пользователю", "Отмеченным" или "Всем".

Переключатель "Текущему пользователю" указывает на то, что сообщение будет отправлено текущему пользователю (то есть пользователю, на котором установлен курсор в списке пользователей).

Переключатель "Отмеченным" указывает на то, что сообщение будет отправлено пользователям, отмеченным в списке пользователей. Переключатель "Отмеченным" становится активным только в том случае, если в списке есть отмеченные пользователи.

Переключатель "Всем" указывает на то, что сообщение будет отправлено всем пользователям, зарегистрированным в Системе.

- 3. Введите текст сообщения и выберите нужный переключатель.
- 4. Нажмите кнопку "Отправить".

Сообщение будет отправлено текущему пользователю, отмеченным или всем пользователям, зарегистрированным в Системе, в зависимости от того, какой переключатель Вы выбрали. Пользователи, которые в данный момент не работают с Системой, получат сообщение при очередном входе в Систему.

# ОТКЛЮЧЕНИЕ ПОЛЬЗОВАТЕЛЕЙ ОТ РАБОТЫ В СИСТЕМЕ И БЛОКИРОВКА БАЗЫ ДАННЫХ

Осуществить отключение пользователя от работы и блокировку базы данных может только пользователь, наделенный правами Администратора Системы или правами Администратора базы данных.

Функция отключения используется в случае, когда Администратору необходимо прекратить работу пользователей, работающих в сети. Используется эта функция также и в случае некорректного выхода пользователя из Системы, когда в карте пользователей Системы состояние такого пользователя отображается как "Работает", в то время как он уже прекратил свою работу.

Для отключения пользователя от работы:

1. Находясь в списке пользователей, выберите из контекстного меню пункт "Прекращение работы пользователей" (клавиша [53]). На экране отобразится форма:

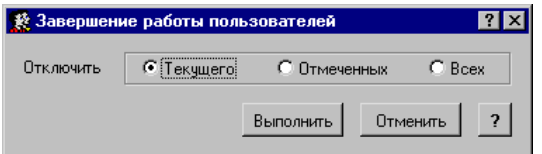

Форма содержит три взаимозависимых переключателя: "Текущего", "Отмеченных" и "Всех", которые указывают, что будет произведено отключение текущего, отмеченных или всех пользователей, соответственно.

Переключатель "Текущего" является активным, если курсор установлен на записи пользователя, состояние которого обозначено "Работает".

- Переключатель "Отмеченных" является активным только в том случае, когда есть отмеченные записи в списке пользователей.
- Переключатель "Всех" доступен всегда.
- 2. Установите нужный переключатель и нажмите кнопку "Выполнить".

Пользователь, работа которого прекращена Администратором, получит сообщение о прекращении его работы.

#### Для блокировки базы данных:

Находясь в списке пользователей, выберите из контекстного меню пункт "Блокировка базы данных".

Блокировка базы данных позволяет одновременно отключить от нее всех пользователей и временно запретить им доступ к базе данных.

При блокировке базы данных, работа пользователей, работающих с этой базой, будет завершена, о чем они получат сообщение, а пользователи, которые попытаются начать работу с данной базой получат сообщение о том, что доступ к базе данных закрыт. В таком случае пользователю остается либо завершить работу в Системе, либо указать другую базу данных для работы.

# УДАЛЕНИЕ ЗАПИСИ О ПОЛЬЗОВАТЕЛЕ ИЗ **СИСТЕМЫ**

Осуществить удаление записи о пользователе из Системы может только пользователь, наделенный правами Администратора Системы.

Для удаления записи о пользователе из списка установите курсор на запись, которую хотите удалить, в таблице "Пользователи Системы" и выберите пункт контекстного меню "Удалить".

Вы можете удалить сразу несколько записей, для этого выделите нужные записи и проведите операцию удаления сразу для всех них.

#### Примечания:

1. Перед удалением необходимо сначала завершить работу пользователя (пользователей).

2. Пользователь с именем Supervisor не может быть удален.

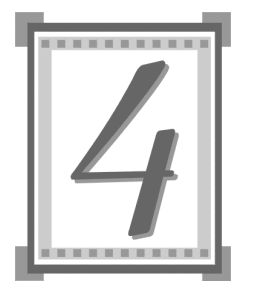

# **Управление** базой данных

При помощи модуля "Администратор" Вы можете выполнить:

- п генерацию необходимого числа баз данных;
- архивное сохранение, восстановление базы данных из  $\blacksquare$ архива;
- восстановление базы данных, целостность которой  $\blacksquare$ была нарушена;
- преобразование баз данных после обновления Системы.

# НАЧАЛО НОВОГО СЕАНСА РАБОТЫ

При каждом входе в Систему начинается новый сеанс работы. В начале каждого сеанса работы с Системой необходимо произвести регистрацию пользователя в Системе, и указать с какой базой данных пользователь будет работать. Для этого предназначена форма "Регистрация в Системе", которая появляется на экране в начале каждого сеанса работы.

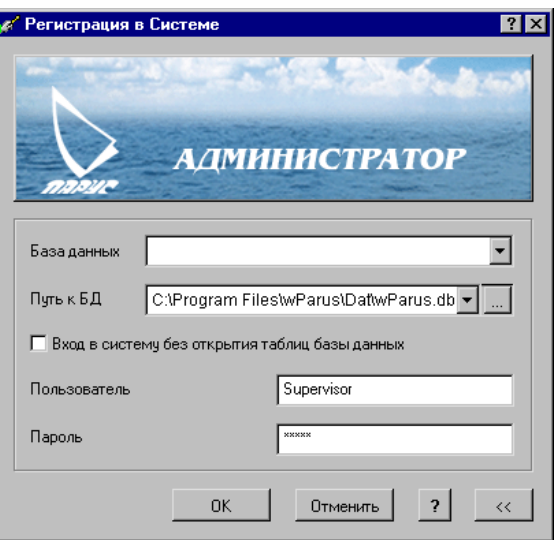

В поле "Путь к БД" задается путь к базе данных, с которой Вы желаете работать. Это осуществляется путем выбора файла wParus.dbc (выбор производится в стандартном окне Windows для открытия файла). По умолчанию Система указывает путь к той базе данных, с которой она работала последний раз.

Примечание: Если по указанному пути база отсутствует, Система предложит Вам создать новую базу данных (см. главу 1, раздел "Создание рабочей базы данных").

Поля "Пользователь" и "Пароль" предназначены для регистрации пользователя, который будет работать с Системой. В поле "Пользователь" задается системное имя пользователя, уже зарегистрированного Администратором в Картах пользователей Системы. Поле "Пароль" необходимо заполнять лишь в том случае, если при регистрации пользователя Администратором была дана возможность этому пользователю использовать пароль.

Одновременно один модуль Системы может работать только с одной базой данных. Для того чтобы начать работу с другой базой данных, необходимо начать новый сеанс работы. Если Вы уже работаете с Системой, для того чтобы начать новый сеанс работы, воспользуйтесь пунктом главного меню Файл | Начать новый сеанс.

# ПРОСМОТР И РЕДАКТИРОВАНИЕ ТАБЛИЦ БАЗЫ ДАННЫХ

Пункт меню: Разделы | Таблицы

С помощью модуля "Администратор" Вы можете просматривать и редактировать содержимое таблиц текущей базы данных. Для этого выберите пункт меню Разделы | Таблицы.

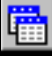

В результате на экране появится следующее окно:

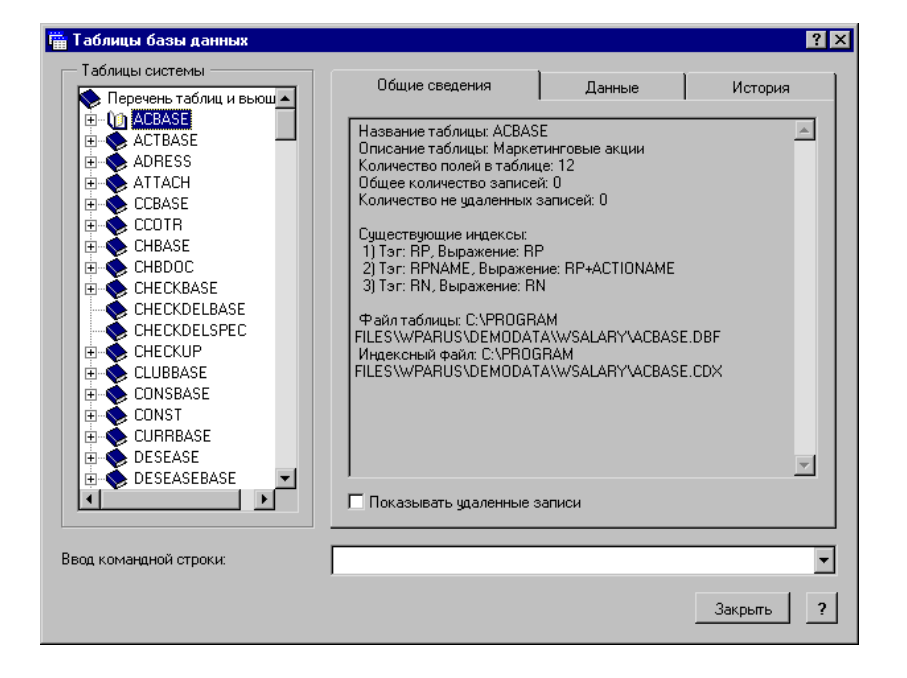

Окно имеет четыре части: "Таблицы системы" - пере-<br>чень таблиц базы данных, "Общие сведения" - вкладка, содержащая информативные данные о выбранной таблице, "Данные" - вкладка, содержащая список записей выбранной таблицы, и "История" - вкладка, содержащая историю изменений структуры выбранной таблицы.

В списке таблиц Вы можете выбрать интересующую Вас таблицу, тогда во вкладках появится информация по выбранной таблице.

Работать с таблицами в режиме редактирования может только пользователь, наделенный правами Администратора баз данных, все остальные пользователи могут работать с таблицами только в режиме просмотра.

Работая с таблицей в режиме просмотра, Вы можете:

• Отсортировать записи таблицы по ключевым полям и выражениям.

Сортировка записей таблицы осуществляется двойным щелчком по названию нужной колонки в таблице (колонки названы именами полей таблицы).

Примечание: Ввиду того, что названия индексов не всегда совпадают с названиями полей записей в таблице, в контекстном меню при выборе функции "Сортировка" появляется список индексов, по которым можно отсортировать записи. Таким образом, если Вам надо отсортировать записи таблицы по индексу, название которого не совпадает с названием поля, то Вам необходимо выбрать из контекстного меню функцию "Сортировка" и нужный индекс. Информацию об индексах таблицы Вы можете получить во вкладке "Общие сведения".

 $\blacksquare$  Просмотреть ранее удаленные записи таблицы.

Для этого установите переключатель "Показывать удаленные записи" во вкладке "Общие сведения".

Работая с таблицей в режиме редактирования, Вы можете дополнительно:

■ Добавить запись таблицы.

Для этого выберите функцию "Добавить" любым известным способом.

На экране отобразится форма для добавления записи таблицы, которая содержит список полей записи, блок с информацией о выбранном поле в списке и блок для ввода значения выбранного поля в списке.

По выходу из формы в таблице появится новая запись.

**Примечание:** Кнопка "Отменить" не отменяет создание записи, а отменяет только введенные Вами значения полей.

■ Исправить запись таблицы.

Для этого выберите функцию "Исправить" любым известным способом.

На экране отобразится форма, аналогичная форме для добавления записи таблицы, в которой Вы сможете изменить текущие значения полей записи.

Размножить запись таблицы.

Для этого выберите функцию "Размножить" любым известным способом.

При этом будет создана новая запись, и поля этой записи будут содержать значения полей дублируемой записи. На экране отобразится форма для добавления записи таблицы, в которой Вы сможете внести нужные изменения.

Пометить любую запись таблицы как "удаленная" или снять пометку о том, что запись удалена.

Для этого выберите функцию "Удалить" ("Восстановить") любым известным способом. Если запись была помечена как удаленная, пометка будет снята и данная запись вновь будет доступна в разделах Системы. Если запись не была помечена, то пометка будет про-

ставлена и данная запись станет недоступной в разделах Системы.

**Примечание:** Напоминаем, что записи, помеченные как удаленные, доступны для редактирования и просмотра при установленном переключателе "Показывать удаленные записи" во вкладке "Общие сведения".

■ Выполнить любую команду Visual FoxPro.

Для ввода команды предназначено поле "Ввод командной строки". Выполнение команды производится по нажатию клавиши [Enter].

#### **Внимание!**

Некорректное изменение данных в таблицах может привести к неверной работе Системы. Поэтому, предварительно рекомендуем создать резервную копию текущей базы данных.

Вам недоступны никакие действия, связанные с изменением структуры таблиц базы данных.

# ПРОВЕРКА И ВОССТАНОВЛЕНИЕ ЦЕЛОСТНОСТИ **БАЗЫ ДАННЫХ**

В результате сбоя оборудования или ошибок персонала, возможно нарушение целостности базы данных. Для проверки и восстановления целостности базы данных в модуле "Администратор" имеется несколько возможностей:

- Переиндексация базы данных;
- Коррекция базы данных;
- Ремонт базы данных.

Переиндексацию базы данных следует проводить при появлении таких ошибок, как самопроизвольная "пропажа" записей раздела, а также при появлении сообщений о нарушениях уникальности (типа "UniqViol..."). Мы рекомендуем производить переиндексацию регулярно в профилактических целях.

Коррекцию базы данных следует выполнять при появлении таких ошибок, как:

- в документе присутствует контрагент, отсутствующий в словаре;
- сумма по документу не соответствует итоговой сумме по всем позициям спецификации документа;
- в разделе отсутствует каталог, который не был удален, или в разделе имеются записи, не входящие ни в один каталог (при входе в подобный раздел Система выдаст сообщение OLE dispatch error...);
- обнаружена ссылка на несуществующую позицию.

**Примечание:** Рекомендуем проводить коррекцию базы данных после обновления Системы или после инсталляцией ее новой версии. Это позволит Вам получить полностью корректную базу данных для дальнейшей работы.

Ремонт базы данных необходим, когда пользователь вообще не может подключиться к базе данных либо, когда в процессе преобразования базы данных Система выдает сообщения об ошибках.

Поскольку степень и характер нарушений в базе данных выявить не всегда возможно, рекомендуем использовать возможности Системы, по восстановлению базы данных последовательно, в указанном выше порядке.

Если после успешного выполнения очередного этапа ошибки при работе с базой данных исчезли, значит необходимый результат достигнут.

Рассмотрим подробнее каждую из функций по проверке и восстановлению целостности базы данных.

### Переиндексация базы данных

*Пункт меню:* **Функции | Переиндексация таблиц**

Для запуска переиндексации выберите пункт меню Функ**ции | Переиндексация таблиц**.

Перед началом переиндексации Система автоматически заблокирует базу данных с отключением от неё всех пользователей.

В процессе переиндексации для текущей базы будет создана резервная копия, и при удачном осуществлении переиндексации Система предложит Вам удалить резервную копию, в случае подтверждения запроса, Система предложит Вам перед удалением создать архив резервной копии.

После завершения переиндексации Система выдаст соответствующее сообщение и разблокирует базу данных.

# Коррекция базы данных

*Пункт меню:* **Функции | Коррекция данных**

Процедура коррекции включает в себя три этапа: контроль содержимого записей; коррекция каталогов и контроль ссылочной целостности.

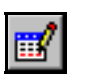

#### Для выполнения коррекции базы данных:

**1.** Âûáåðèòå ïóíêò ìåíþ **Функции | Коррекция данных**.

На экране отобразится окно "Проверка корректности баз данных", в котором находится список таблиц Системы.

- 2. Пометьте в этом списке таблицы, которые подлежат коррекции.
- 3. Нажмите кнопку "Начать".

Выполнение процесса коррекции не требует Вашего вмешательства. По окончании процесса Система выдает соответствующее сообщение с информацией о проведенном процессе и создает файл отчета, в котором Вы можете просмотреть результаты коррекции.

### Ремонт базы данных

Пункт меню: Функция "Ремонт" предназначена для восстановления Функции | корректности данных на "физическом" уровне: восста-Ремонт новление потерянных или разрушенных файлов контейтаблиц | ... нера базы данных, таблиц, индексов.

Процедура ремонта может производиться:

- для таблиц базы данных, не являющейся текущей;
- для таблиц текущей базы данных, в случае, если Вы  $\blacksquare$ вошли в Систему без открытия таблиц базы данных.
- Для осуществления ремонта текущей базы данных:

Выберите пункт меню Функции | Ремонт таблиц | Ремонт таблиц текущей базы данных.

Внимание! При осуществлении ремонта таблиц базы данных база может быть разрушена, поэтому рекомендуется перед ремонтом создать архивную копию базы данных. Для этого необходимо подтвердить запрос Системы о создании архивной копии ремонтируемой базы данных.

- Для осуществления ремонта базы данных, не являющейся текущей:
- 

#### 1. Выберите пункт меню Функции | Ремонт таблиц | Ремонт таблиц другой базы данных.

В появившейся форме укажите путь к базе данных, которая подлежит ремонту.

**Внимание!** При осуществлении ремонта таблиц базы данных база может быть разрушена, поэтому рекомендуется перед ремонтом создать архивную копию базы данных. Для этого предназначен переключатель "Создать архивную копию базы данных перед ремонтом".

2. Нажмите кнопку "Начать".

Операция ремонта производится автоматически. При успешном завершении ремонта Система выдаст соответствующее сообщение. В случае если перед ремонтом создавалась архивная копия, также будет сообщен путь к месторасположению архивной копии.

**Примечание:** Если по завершении ремонта Вы, по-прежнему, не можете подключиться к базе данных, либо ремонт не был завершен корректно, это свидетельствует о серьезных нарушениях в базе данных. В этом случае необходимо восстановление базы по архивной копии (см. раздел "Восстановление базы данных").

## СОХРАНЕНИЕ БАЗЫ ДАННЫХ

*Пункт меню:* **Функции | Сохранение данных**

При работе с большими объемами информации наиболее важной является задача сохранности данных и возможности их восстановления. Для того чтобы застраховать себя от потери информации рекомендуется периодически осуществлять сохранение базы данных.

Сохранение базы данных включает в себя создание архива текущей базы данных и размещение архива в указанном Вами месте.

Архив базы данных создается средствами встроенного архиватора Системы. Формат создаваемого архива - zip.

**Примечание:** Для того чтобы архивирование осуществлялось какимлибо другим архиватором, необходимо сделать соответствующие настройки в форме "Настройка Системы" во вкладке "Архивация" (см. раздел "Общие настройки Системы" первой главы).

#### Для сохранения базы данных:

1. Выберите из главного меню пункт Функции | Сохранение данных.

На экране отобразится форма "Сохранение данных".

2. Укажите в поле "Архив" месторасположение и наименование архива (по умолчанию, архив помещается в каталог Save, и в качестве наименования указывается текущая дата и время в виде ггггммддччмм.zip). При установленном переключателе "Включать в архив индексные файлы" в архив будут включены индексные файлы.

Примечание: Изменить месторасположение архива, задаваемое по умолчанию, можно в форме "Настройка Системы" во вкладке "Архивация" (см. главу 1, раздел "Общие настройки Системы").

3. Нажмите кнопку "Начать".

Перед началом процесса сохранения Система автоматически заблокирует базу данных и осуществит отключение пользователей, работающих в данный момент с этой базой. По окончании процесса сохранения база будет разблокирована, и пользователи смогут приступить к работе.

Осуществляя периодическое сохранение, в случае потери информации у Вас будет возможность восстановить данные из созданного Вами архива. И, таким образом, уберечься от полной потери информации.

## ВОССТАНОВЛЕНИЕ БАЗЫ ДАННЫХ

*Пункт меню:* **Функции | Восстановление данных**

Восстановление базы данных осуществляется из созданного Вами ранее архива (см. раздел "Сохранение базы данных").

ĦЯ

**Примечание:** При таком способе восстановления данных вся информация, введенная в Систему после сохранения архивной копии, безвозвратно погибнет. Чтобы свести к минимуму возможные потери, мы настоятельно рекомендуем Вам осуществлять сохранение как можно чаще. При этом следует сохранять несколько предыдущих копий на тот случай, если фатальная ошибка будет обнаружена не сразу, а после сохранения очередной архивной копии.

#### Для восстановления базы данных:

1. Выберите из главного меню пункт Функции | Восста**новление данных**.

В результате на экране появится окно "Восстановление данных".

2. Укажите в поле "Архив" месторасположение и наименование архива (по умолчанию, указывается путь к последнему созданному архиву).

**Примечание:** Поиск последнего созданного архива осуществляется по имени архива. Если Вы не воспользовались при сохранении именем, предлагаемым по умолчанию, то последний созданный Вами архив, возможно, не будет найден.

Данные могут быть восстановлены:

- в текущую базу;
- в новую базу.

Для того чтобы указать, куда помещать восстанавливаемые данные, установите в блоке переключателей "Восстановить данные" один из переключателей: "В текущую базу данных" или "В новую базу данных".

При восстановлении данных в текущую базу данных для текущей базы создается резервная копия (в каталог с наименованием вида ггггммддччмм.sav) и на ее место восстанавливаются данные из архива.

Примечание: Перед восстановлением данных в текущую базу Система автоматически блокирует эту базу данных и осуществляет отключение пользователей, работающих в данный момент с базой. В процессе восстановления данных Система предложит Вам удалить резервную копию, в случае подтверждения запроса, Система предложит Вам перед удалением создать архив резервной копии.

При восстановлении данных в новую базу данные будут восстановлены в каталог с наименованием вида ггггммддччмм.sav из указанного архива.

Для корректной работы с восстановленной базой данных рекомендуется осуществить преобразование данных. Для этого предназначен переключатель "Выполнять преобразование данных". Если этот переключатель установлен, то после восстановления база будет преобразована и готова к работе.

3. Нажмите кнопку "Начать".

По окончании процесса восстановления Система выдаст соответствующее сообщение. Если в процессе восстановления текущая база была заблокирована, то блокировка будет снята.

### ОБНОВЛЕНИЕ СИСТЕМЫ

Внимание! Перед обновлением Системы необходимо завершить работу всех пользователей во всех модулях.

вание

Данные действия производятся при получении новой версии Системы или при изменении конфигурации существующей версии.

Примечание: Перед обновлением рекомендуем произвести сохранение всех рабочих баз ланных Вашей Системы.

Повторная инсталляция Системы производится таким же образом, как и её первичная инсталляция (см. главу 1, раздел "Инсталляция Системы"). В качестве каталога для установки новой версии укажите тот каталог, в котором находилась прежняя версия Системы. При этом в процессе инсталляции файлы Вашей базы (баз) данных не будут обновлены или удалены.

После обновления Системы необходимо произвести преобразование Вашей базы данных (см. ниже раздел "Преобразование базы данных"). Если работа ведется с несколькими базами данных, то все они подлежат преобразованию, причем преобразование каждой базы данных производится отдельно.

### ПРЕОБРАЗОВАНИЕ БАЗЫ ДАННЫХ

Пункты меню: Преобразование данных производится при инсталляции Функции I новой версии Системы или частичном обновлении Сис-Преобразотемы. Обновленная или новая Система может иметь отличную от "старой" структуру представления базы данданных  $|...$ ных (в таблицы добавлены новые поля, некоторые удалены или разбиты на несколько и т.п.). Процесс преобразования дает возможность отобразить "старую" базу данных в новом формате без потери информации для дальнейшей работы новой или обновленной Системы с этой базой.

 $54$ 

В Системе предусмотрено два типа преобразования данных:

- преобразование текущей базы данных;
- преобразование данных из другой базы.
- Для преобразования текущей базы данных:
	- 1. Выберите из главного меню пункт Функции | Преобра**зование данных | Преобразование текущей базы данных.**
	- **2.** Подтвердите запрос на преобразование текущей базы данных.

Перед началом процесса преобразования данных Система автоматически заблокирует базу данных и осуществит отключение пользователей, работающих в данный момент с этой базой.

В процессе преобразования данных для текущей базы будет создана резервная копия, и при удачном преобразовании Система предложит Вам удалить резервную копию, в случае подтверждения запроса, Система предложит Вам перед удалением создать архив резервной копии.

По окончании процесса преобразования база будет разблокирована, и пользователи смогут приступить к работе.

#### Для преобразования данных из другой базы:

- 1. Начните новый сеанс работы с Системой с указанием пустого каталога, в котором Система создаст новую базу данных (см. главу 1, раздел "Создание рабочей базы данных").
- 2. Выберите из главного меню пункт Функции | Преобра**зование данных | Импорт данных из другой базы данных.**

На экране отобразится окно "Преобразование данных из другой базы".

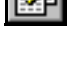

- 3. Укажите путь к базе данных, которую необходимо импортировать в Систему.
- 4. Нажмите кнопку "Начать".

В результате выполнения этой операции Система перене-<br>сет все данные из "старой" базы в новую с учетом всех необходимых изменений.

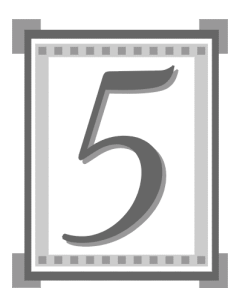

# Нештатные ситуации И МЕТОДЫ ИХ устранения

### НАРУШЕНИЕ ЦЕЛОСТНОСТИ ИНФОРМАЦИИ

Сбой на файл-сервере локальной сети, внезапное отключение питания во время сеанса работы и другие нештатные ситуации могут привести к нарушению целостности информации в какой-либо таблице базы данных.

В этом случае рекомендуем проверить и восстановить целостность базы данных с помощью сервисных функций модуля "Администратор".

Подключитесь к базе данных в модуле "Администратор". Лля проверки и восстановления целостности базы данных в модуле "Администратор" имеется несколько возможностей:

- Переиндексация базы данных (пункт меню Функции | Переиндексация таблиц).
- Коррекция базы данных (пункт меню Функции | Коррекция данных).
- Ремонт базы данных (пункт меню Функции | Ремонт таблиц | ...).

Поскольку степень и характер нарушений в базе данных выявить не всегда возможно, рекомендуем использовать возможности Системы, по восстановлению базы данных последовательно, в указанном выше порядке.

Если после успешного выполнения очередного этапа ошибки при работе с базой данных исчезли, значит необходимый результат достигнут.

Примечание: Более детально назначение каждого этапа восстановления целостности базы данных описано в разделе "Проверка и восстановление целостности базы данных" предыдущей главы.

### ОШИБКИ ПРИ РАБОТЕ С МОДУЛЯМИ

Если не происходит загрузка какого-то модуля Системы (или раздела модуля), или происходит зависание при подключении к базе данных, рекомендуем произвести восстановление целостности базы данных (возможно, оказались испорченными какие-то таблицы базы данных).

Примечание: О том, как это сделать, смотрите выше в разделе "Нарушение целостности информации".

### ОШИБКИ ПРИ РАБОТЕ С РАЗДЕЛАМИ МОДУЛЕЙ

При работе с каким-либо разделом модуля возможна следующая ситуация: в результате аппаратного или программного сбоя (или каких-то некорректных действий пользователя) Система выдает сообщение: "Программа выполнила недопустимую операцию и будет завершена. Если эта ситуация повторится, обратитесь к поставщику программы".

Примечание: Служебная информация о произошедшей ошибке будет занесена в текстовый файл Trase.lst. Подобный файл образуется при каждом подобном сбое и размещается Системой в том же подкаталоге, в котором находится файл с расширением \*.exe, запускающий работу модуля.

Если, при работе с разделом, подобное сообщение Системы повторяется, воспользуйтесь функцией главного меíþ **Файл | Дополнительные функции | Удаление данных размеров**, расположений окон (из DESK.DBF). В предлагаемой форме выделите все разделы или те разделы, в которых произошла ошибка, и произведите очистку.

В результате этих действий исчезнут настройки для данного модуля (размеры и положения окон разделов и т.п.) и будет очищена история выбора из словарей.

Если данные действия не устранили ошибку, обратитесь в службу поддержки Корпорации ПАРУС, выслав соответствующий ошибке файл Trase.lst.

СП "Парус-Украина" 02088, Киев, ул. Ленина, 42 тел.: 565-55-77 (многоканальный) E-mail: info@parus.ua www.parus.ua

Copyright  $\circ$  СП "Парус-Украина", 2005. Все права защищены.